## **FOX-81D**

 8.4" Heavy-Duty Touch Display IP65 and IEC 60945 Compliant Anti-Moisture with Optical Bonding **Technology** 5-wire Resistive Touch Screen

> FOX-81D Manual 3<sup>rd</sup> Ed August 2012

## Copyright Notice

This document is copyrighted, 2012. All rights are reserved. The original manufacturer reserves the right to make improvements to the products described in this manual at any time without notice.

No part of this manual may be reproduced, copied, translated, or transmitted in any form or by any means without the prior written permission of the original manufacturer. Information provided in this manual is intended to be accurate and reliable. However, the original manufacturer assumes no responsibility for its use, nor for any infringements upon the rights of third parties, which may result from its use.

The material in this document is for product information only and is subject to change without notice. While reasonable efforts have been made in the preparation of this document to assure its accuracy, AAEON, assumes no liabilities resulting from errors or omissions in this document, or from the use of the information contained herein.

AAEON reserves the right to make changes in the product design without notice to its users.

#### **Acknowledgments**

- $\bullet$  Intel® is registered trademarks of Intel® Corporation.
- IBM, PC/AT, PS/2 are trademarks of International Business Machines Corporation.
- $\bullet$  Microsoft® Windows is a registered trademark of Microsoft® Corporation.
- RTL is a trademark of Realtek Semi-Conductor Co., Ltd.
- C&T is a trademark of Chips and Technologies, Inc.
- UMC is a trademark of United Microelectronics Corporation.
- ITE is a trademark of Integrated Technology Express, Inc.
- SiS is a trademark of Silicon Integrated Systems Corp.
- VIA is a trademark of VIA Technology, Inc.

#### **All other product names or trademarks are properties of their respective owners.**

### **Packing List**

The LCD monitor comes with the following standard parts shown as below. Check and make sure they are included and in good condition. If anything is missing or damaged, contact the dealer immediately.

- 1 FOX-81D
- 1 Utility CD-ROM Contains User's Manual (in PDF format), Drivers and Utilities
- 1 VGA Cable with waterproof connector
- 1 Water proof connector for DC-in (Female)
- 1 RS-232 Cable with waterproof connectors

If any of these items are missing or damaged, you should contact your distributor or sales representative immediately.

#### **Safety & Warranty**

- 1. Read these safety instructions carefully.
- 2. Keep this user's manual for later reference.
- 3. Disconnect this equipment from any DC outlet before cleaning. Do not use liquid or spray detergents for cleaning. Use a damp cloth.
- 4. For pluggable equipment, the power outlet must be installed near the equipment and must be easily accessible.
- 5. Put this equipment on a reliable surface during installation. Dropping it or letting it fall could cause damage.
- 6. Make sure the voltage of the power source is correct before connecting the equipment to the power outlet.
- 7. Position the power cord so that people cannot step on it. Do not place anything over the power cord.
- 8. All cautions and warnings on the equipment should be noted.
- 9. If the equipment is not used for a long time, disconnect it from the power source to avoid damage by transient over-voltage.
- 10. Never pour any liquid into an opening. This could cause fire or electrical shock.
- 11. Never open the equipment. For safety reasons, only qualified service personnel should open the equipment.

### **12. If any of the following situations arises, get the equipment checked by service personnel:**

- a. The power cord or plug is damaged.
- b. Liquid has penetrated into the equipment.
- c. The equipment has been exposed to moisture.
- d. The equipment does not work well, or you cannot get it to work according to the users manual.
- e. The equipment has been dropped and damaged.
- f. The equipment has obvious signs of breakage.

#### **13. DO NOT LEAVE THIS EQUIPMENT IN AN UNCONTROLLED ENVIRONMENT WHERE THE STORAGE TEMPERATURE IS BELOW -20° C (-4°F) OR ABOVE 70°C (158° F). IT MAY DAMAGE THE EQUIPMENT.**

### **FCC**

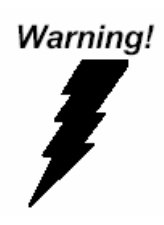

**This device complies with Part 15 FCC Rules. Operation is subject to the following two conditions: (1) this device may not cause harmful interference, and (2) this device must accept any interference received including interference that may cause undesired operation.** 

#### *Caution:*

*It may cause the danger of explosion if battery is incorrectly replaced. Replace only with same or equivalent type recommended by the manufacturer.* 

#### **Below Table for China RoHS Requirements**  产品中有毒有害物质或元素名称及含量

#### **AAEON Display**

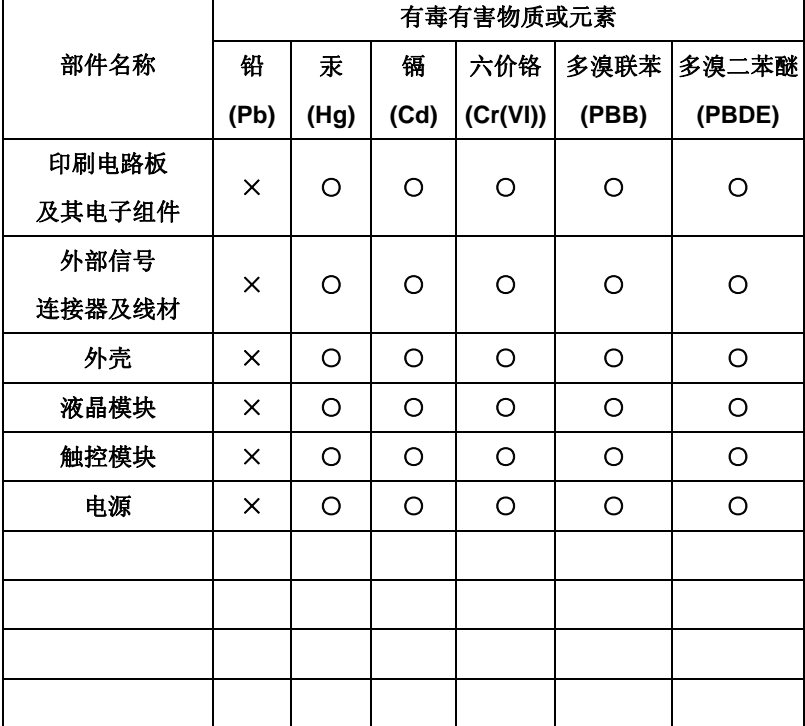

#### **O**:表示该有毒有害物质在该部件所有均质材料中的含量均在 **SJ/T 11363-2006** 标准规定的限量要求以下。

**X**:表示该有毒有害物质至少在该部件的某一均质材料中的含量超出 **SJ/T 11363-2006** 标准规定的限量要求。

#### 备注:

一、此产品所标示之环保使用期限,系指在一般正常使用状况下。

二、上述部件物质触控模块为选购品。

## **Contents**

#### **Chapter 1 General Information**

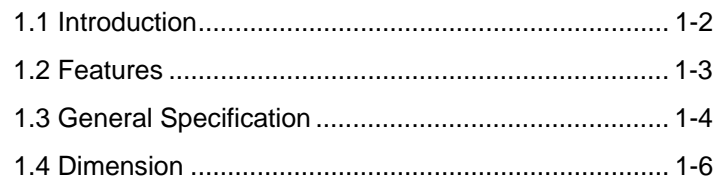

#### **Chapter 2 Hardware Installation**

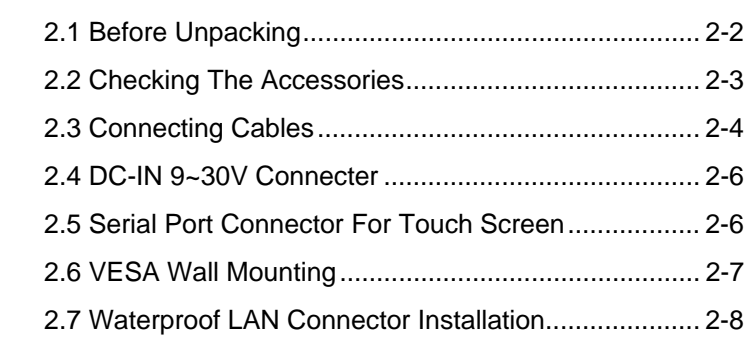

#### **Chapter 3 On Screen Display Control**

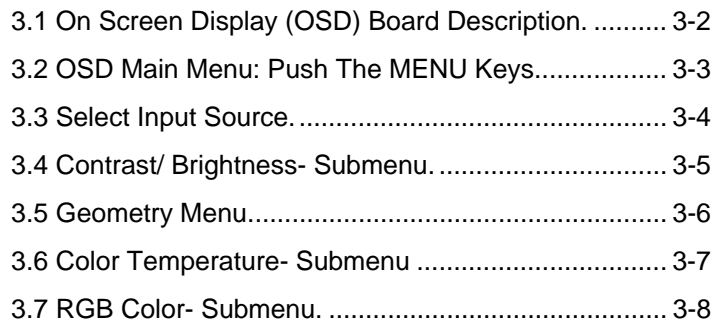

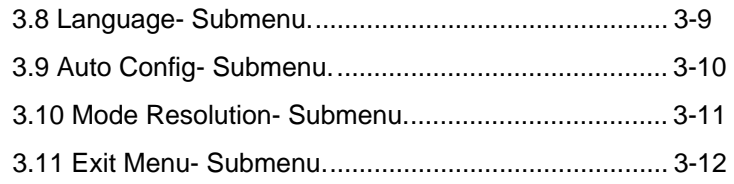

### **Chapter 4 Touch Screen Driver Installation**

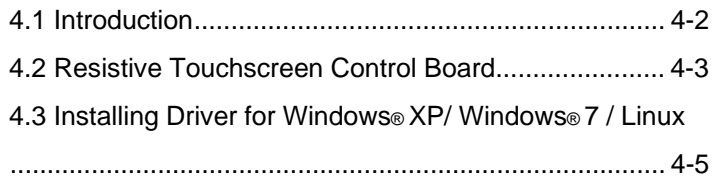

# **Chapter** 1

## **General Information**

 *Chapter 1 General Information* 1-1

#### **1.1 Introduction**

Thank you for purchasing of the Industry Touch Display with IP65 and IEC 60945 compliant - a marvelous contribution of cutting edge technology.

The LCD monitor has been designed with serious thoughts to present the best performance for most applications. Symbol of elegance, its compact and slim profile is well suited in working locations where space is at a premium.

Fully compatible with PC system, the LCD monitor provides full interface for all sorts of related standards. Supported by "Plug & Play" complying with DDC1/DDC2B, installing the LCD monitor is absolutely trouble free.

The On Screen Display menu provides user a convenient interface to make right adjustment for optimum display performance.

#### **1.2 Features**

- 8.4" TFT LCD, 800 x 600, 450 Nits, LED Backlight
- IP65 and IEC 60945 Compliant For The Whole Unit
- Anti-Moisture And Clearer Visibility With Optical Bonding **Technology**
- LED Backlight With 450 Nits High Brightness
- Rugged IP65 Aluminum Die Casting Design
- Reliable On Screen Display (OSD) Button
- Wide Power Input Range: 9-30V DC With M12 Water Proof **Connector**
- VESA 75 Standard

#### **1.3 General Specification**

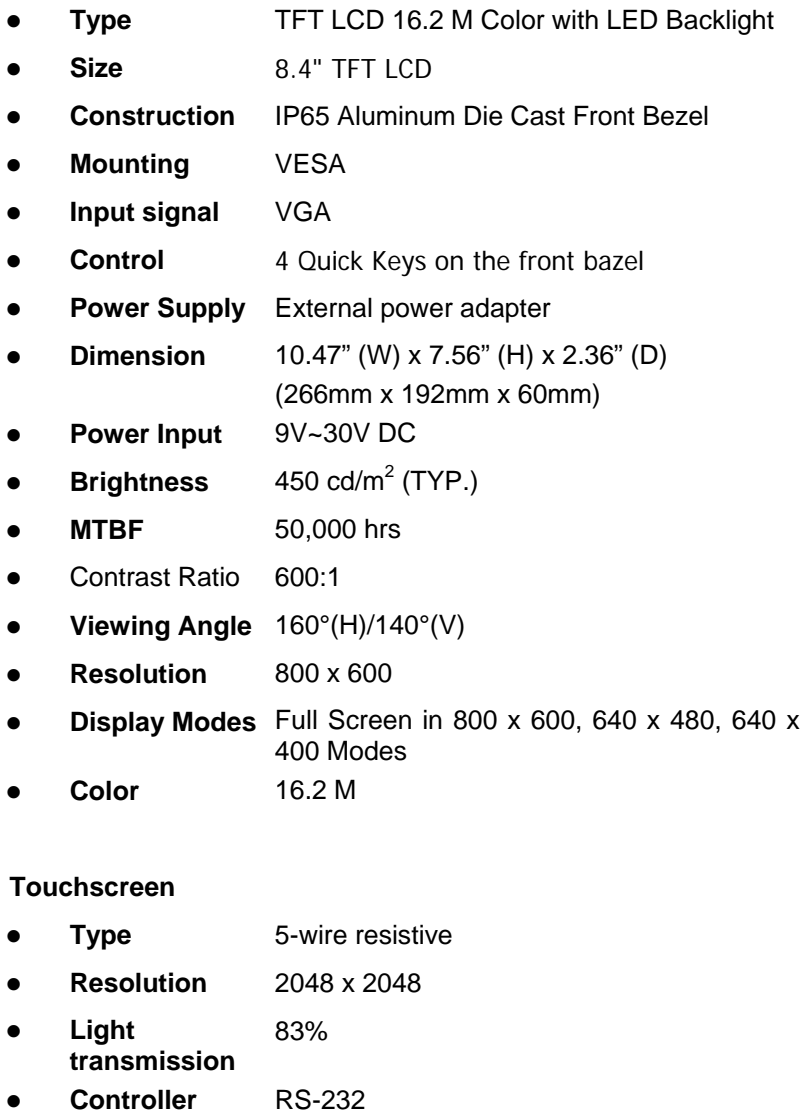

*Chapter 1 General Information* 1-4

#### **Environmental**

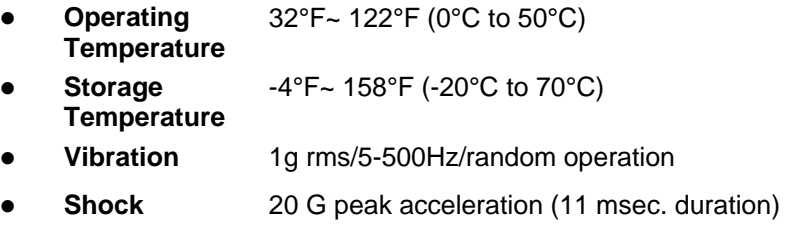

**EMC** CE/FCC Class A

#### **1.4 Dimension**

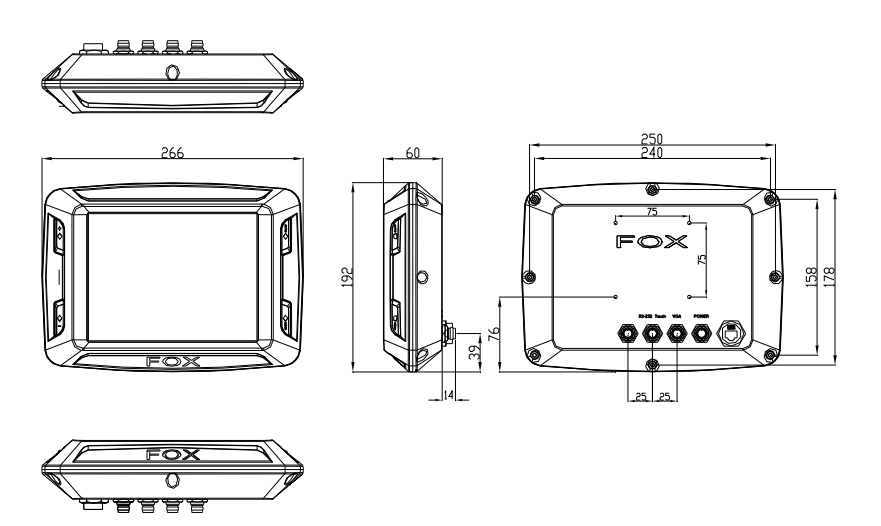

# **Chapter** 2

# **Hardware Installation**

 *Chapter 2 Hardware Installation* 2-1

#### **2.1 Before Unpacking**

It is very important to place the LCD Display in a suitable

environment.

- The surface for placing the LCD Display should be stable and level.
- Make sure the place has good ventilation, and out of direct sunlight; away form sources of excessive dust, dirt, heat, water, moisture and vibration.

#### **2.2 Checking The Accessories**

Please open the accessory box. You will find one VGA cable, one

RS-232 cable and one power connector. All of three cables comes

with M12-type connectors.

VGA cable: for the display RS-232 cable: for the touch control Power connector: customers can customize the power source

**Note**: the power input must be between 9V to 30V

#### **2.3 Connecting Cables**

Connecting the Power cable, VGA cable and RS-232 cable onto the FOX-81D and computer, and screw the three cables tightly on the FOX-81D as below.

Before connecting the FOX-81D to the computer, remember to turn off the computer first. After each connector on the computer is secured, turn on the computer.

#### **Note:**

- 1. The "Surge Protection" is already implemented
- 2. If it doesn't screw tightly, the water-proof function may not work.

The machine will get damaged when liquid pours

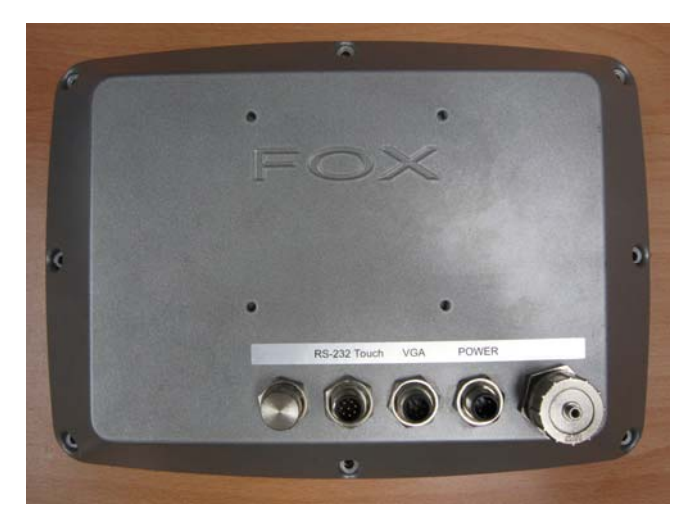

*Chapter 2 Hardware Installation* 2-4

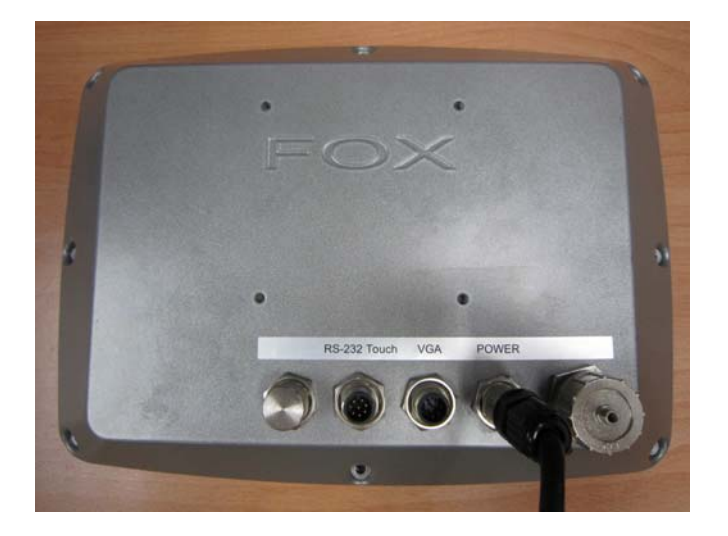

#### **2.4 DC-IN 9~30V Connecter**

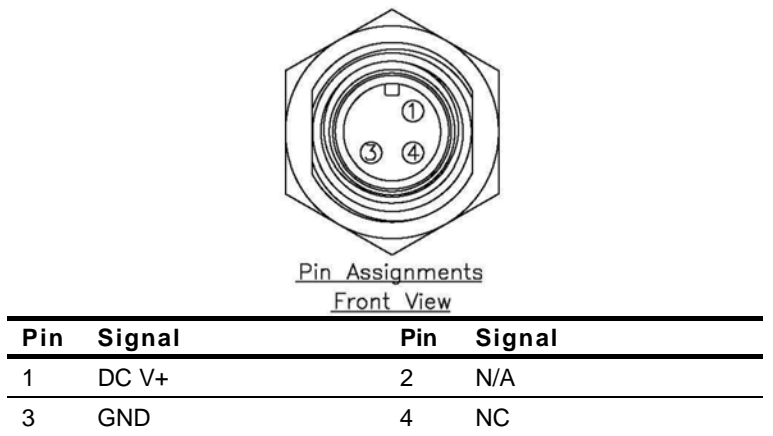

#### **2.5 Serial Port Connector For Touch Screen**

This pin definition of the connector will be referred when a touch screen has been installed. It must be connected to the RS-232 port of the PC.

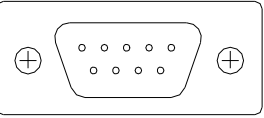

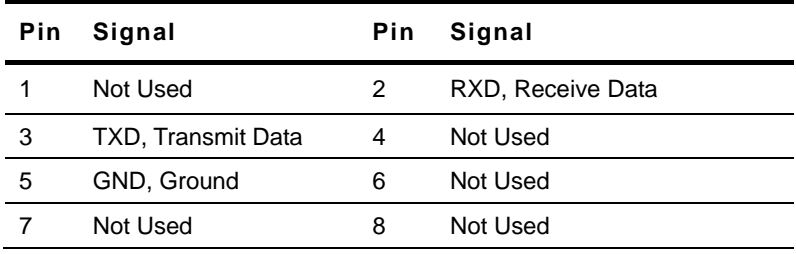

*Chapter 2 Hardware Installation* 2-6

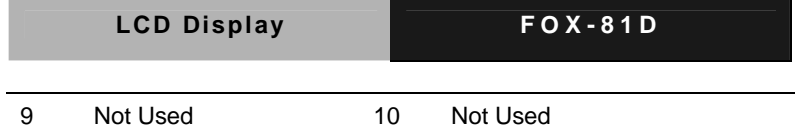

#### **2.6 VESA Wall Mounting**

Mounting the LCD Display with UL Listed Wallmount Bracket only.

The LCD Display can be mounted on a monitor arm or wallmount plate.

*Caution:* 

 *When mounting the LCD Display, take care to tighten the retention screws or bolts until fully secured, but do not over tighten. Over tighting the retention screws or bolts may cause them to become stripped, rendering them useless.* 

#### **Monitor Arm or Wallmount Plate Installation**

The LCD Display has Video Electronics Standards Association

(VESA) standard mounting holes tapped into the rear panel. The

standard hole of the FOX-81D complies to 75mm x 75mm.

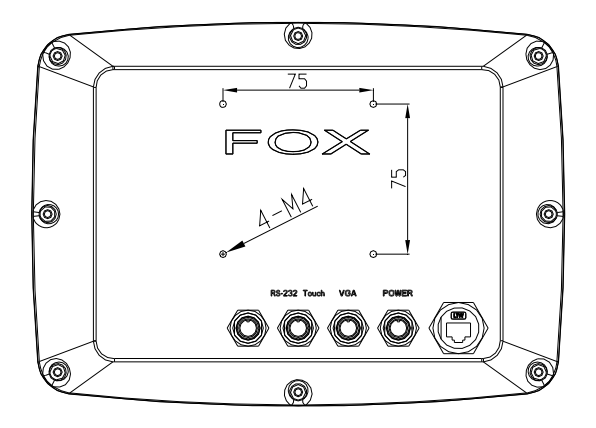

#### **VESA Mounting Holes**

To mount the LCD Display onto a monitor arm or wallmount plate,

please follow the steps below.

- Step 1: Line up the threaded holes on the rear panel of the monitor with the screw holes on the monitor arm or wallmount plate.
- Step 2: Secure the monitor to the arm or stand with the retention screws supplied with the monitor arm or stand.

#### **2.7 Waterproof LAN Connector Installation**

When you connect the LAN port with the Ethernet cable, please use the particular **Waterproof LAN connector** in the packing. If the Ethernet cable without the particular waterproof LAN connector, it may cause the issues of LAN connection-missing or invalid waterproof function. Please follow the steps to install the waterproof LAN connector.

Step 1: Peel off the release paper of gasket of RJ-45 plug cable set and stick it to its body

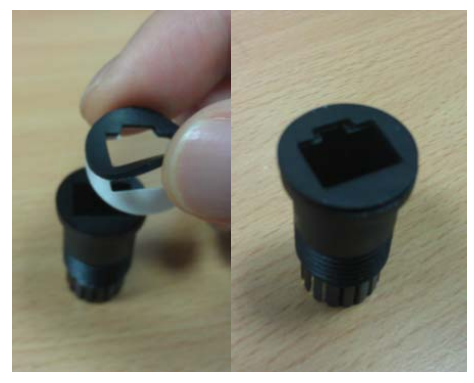

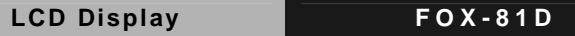

Step 2: Cut off the present RJ-45 plug cable

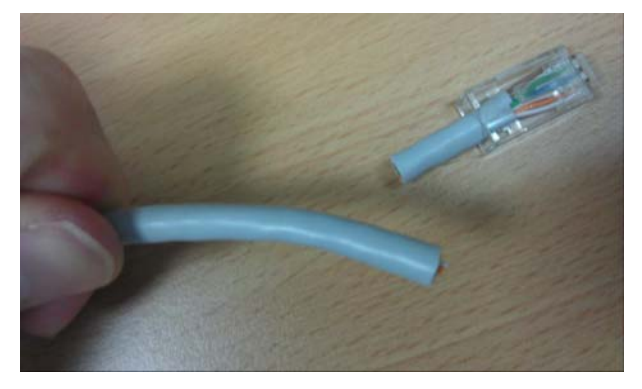

Step 3: Put all parts of RJ-45 plug cable set through cable in order

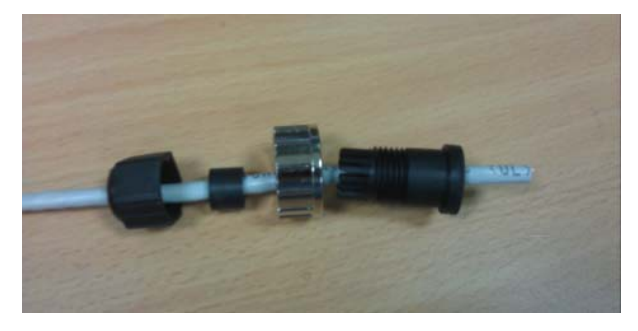

Step 4: Install and crimp a new RJ-45 plug

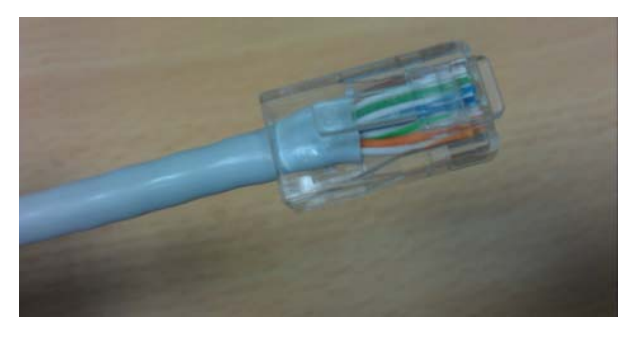

Step 5: Insert RJ-45 plug into the socket and mount to cable set's body. Make sure the latch of RJ-45 connector is in place

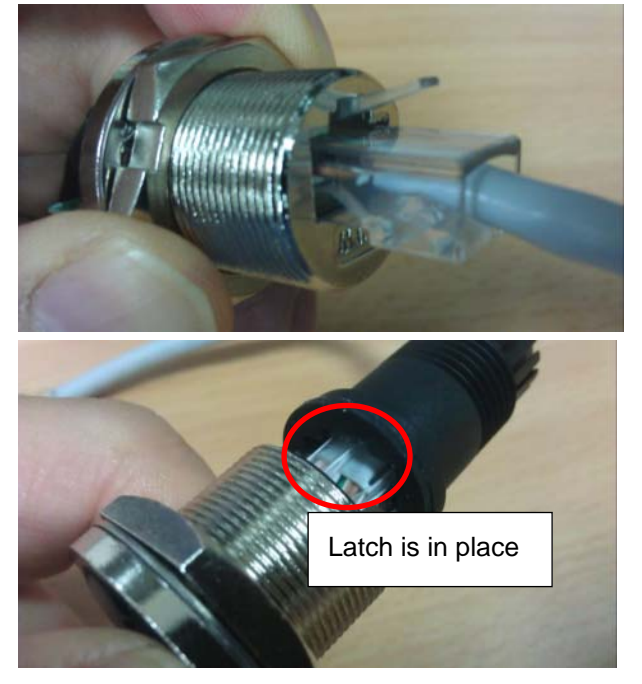

Step 6: Lock and tighten the nut of RJ-45 plug

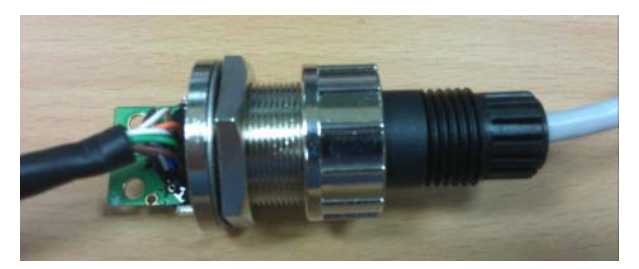

#### *Chapter 2 Hardware Installation* 2-10

Step 7: Screw on the plastic rear nut a little bit for locking later. Make sure sealer is in place

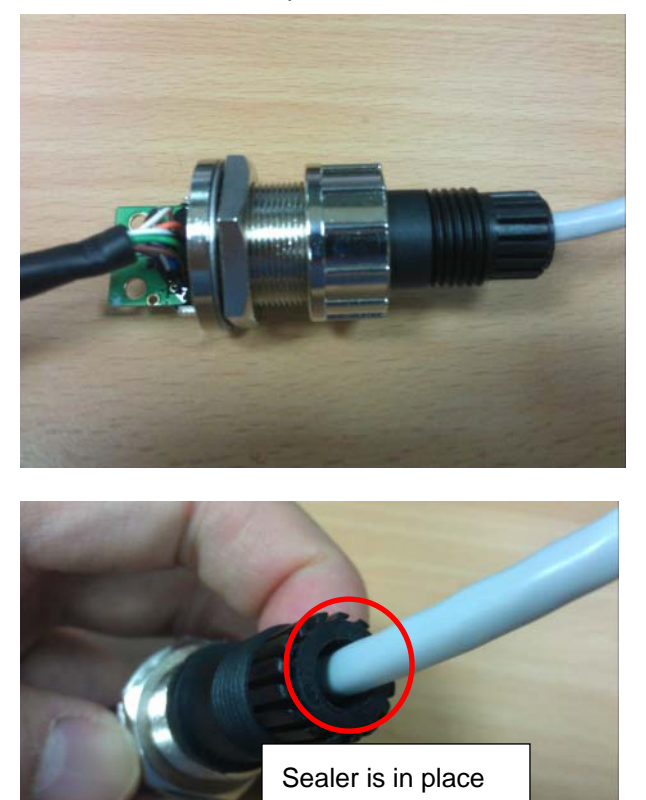

Step 8: Before locking the plastic rear nut tightly, press the cable hardly and make sure all parts of the LAN connector has been connected tightly

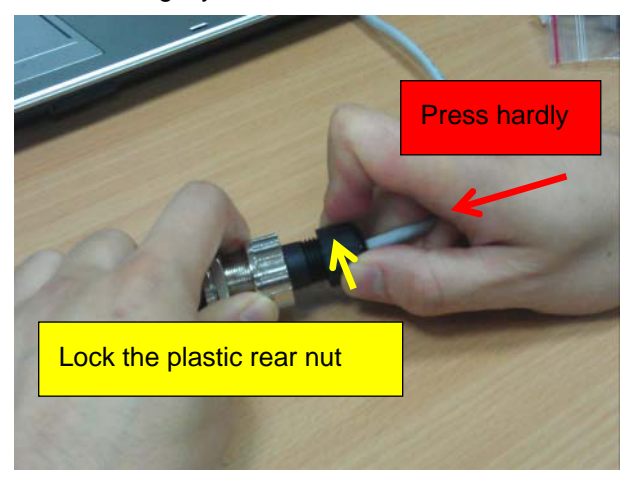

Step 9: Tighten the plastic rear nut again to make sure the cable is securely connected and would not fall off accidentally

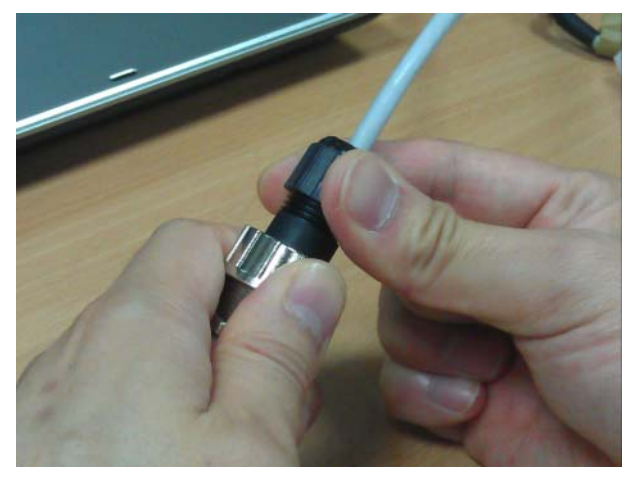

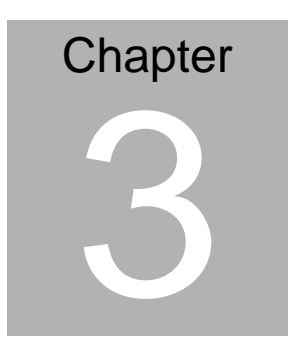

# **On Screen Display Control**

*Chapter 3 On Screen Display Control* 3-1

#### **3.1 On Screen Display (OSD) Board Description**

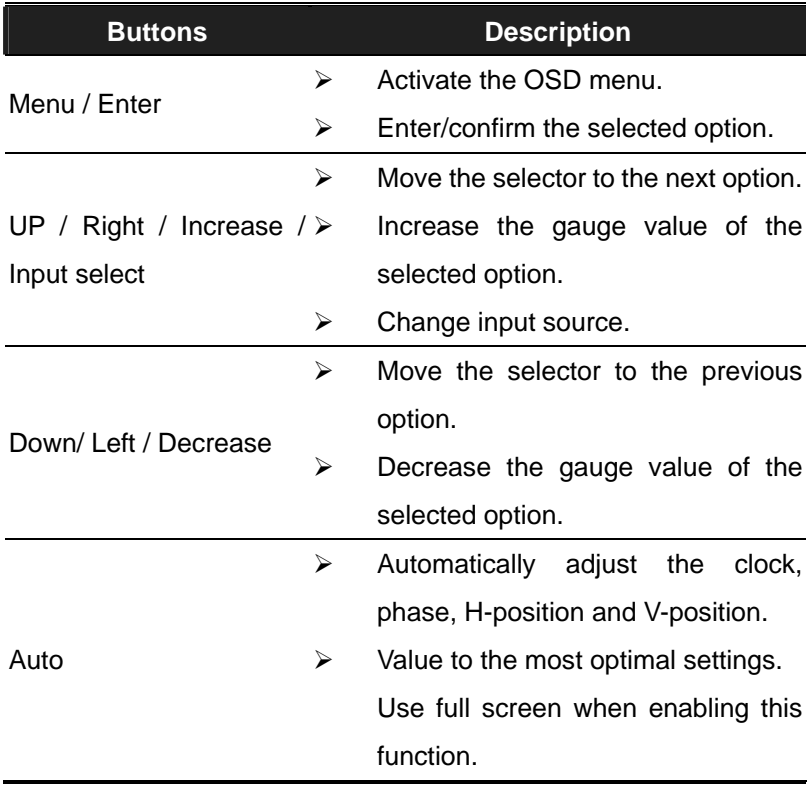

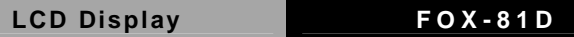

#### **3.2 OSD Main Menu: Push The MENU Keys**

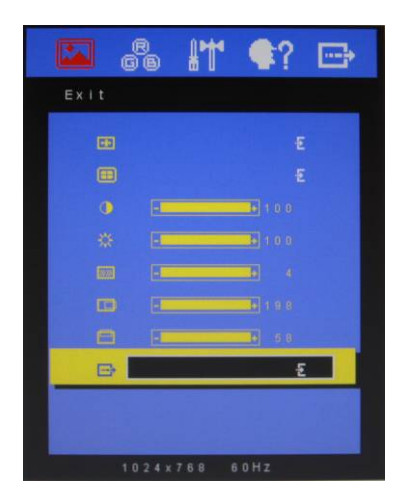

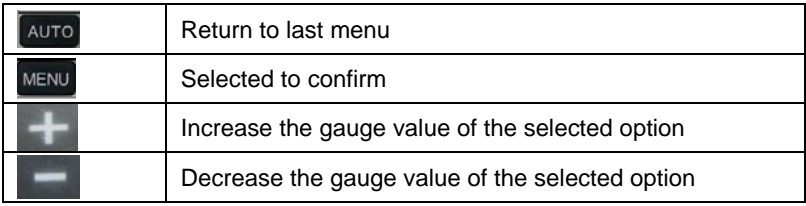

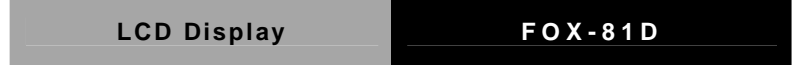

#### **3.3 Select Input Source**

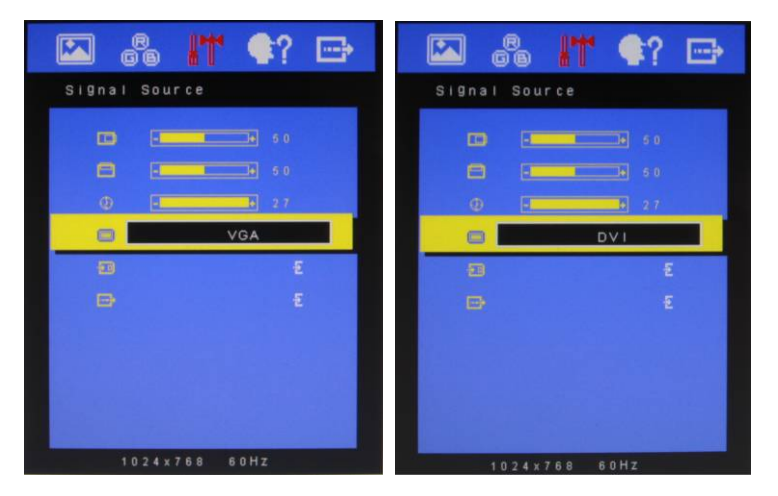

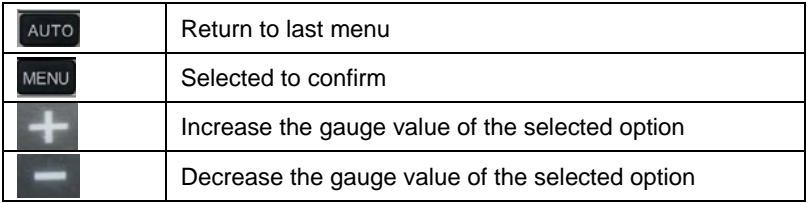

#### **3.4 Contrast/ Brightness- Submenu**

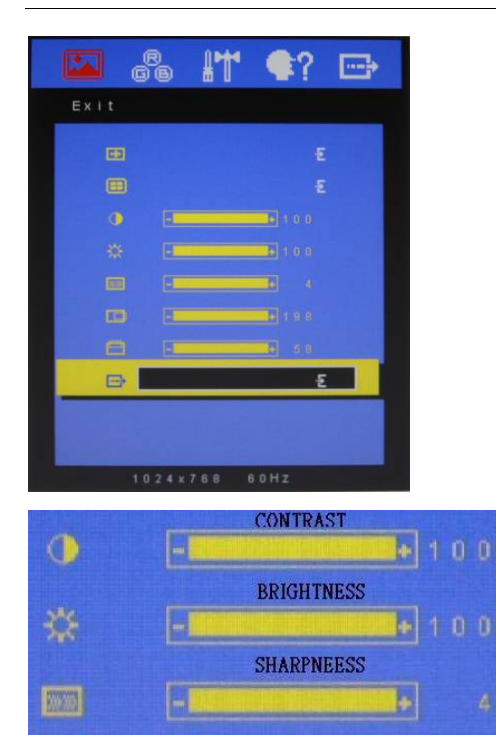

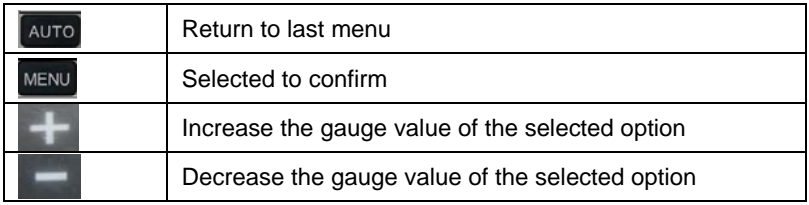

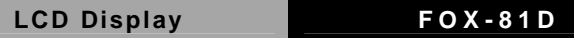

#### **3.5 Geometry Menu**

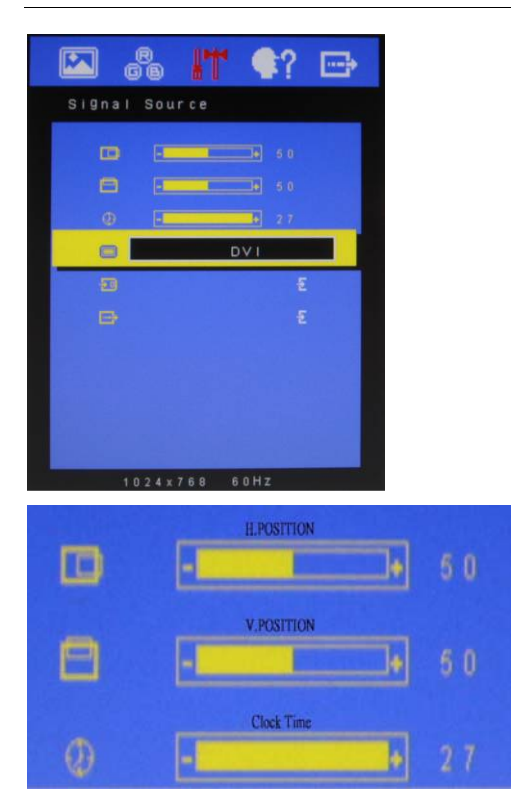

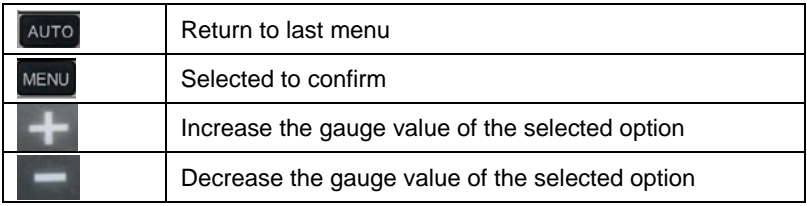

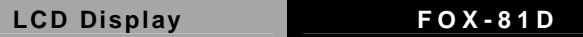

#### **3.6 Color Temperature- Submenu**

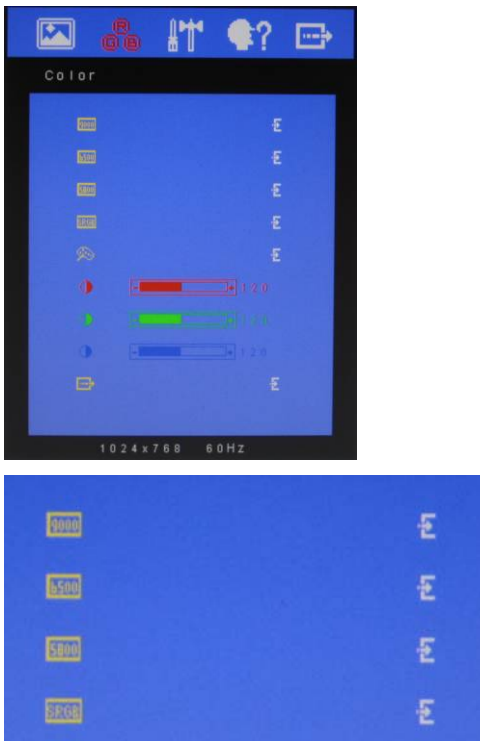

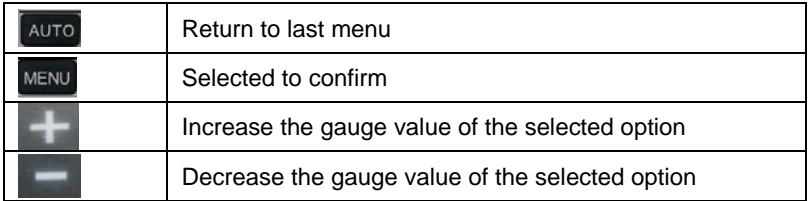

#### **3.7 RGB Color- Submenu**

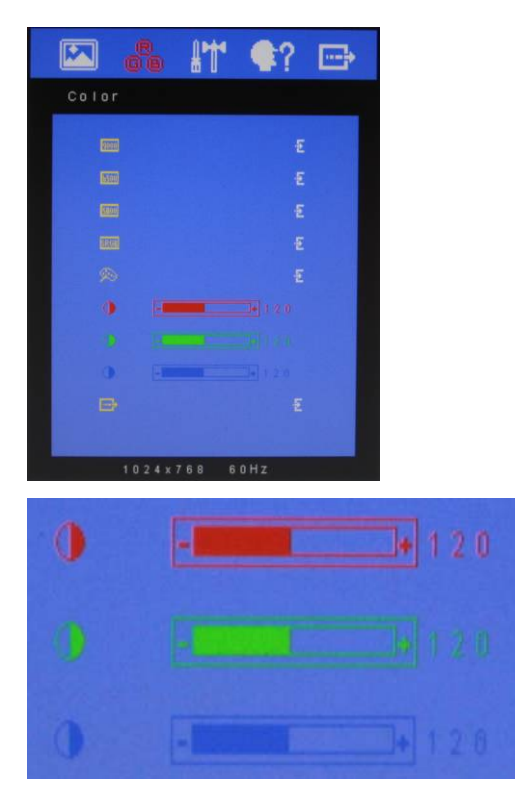

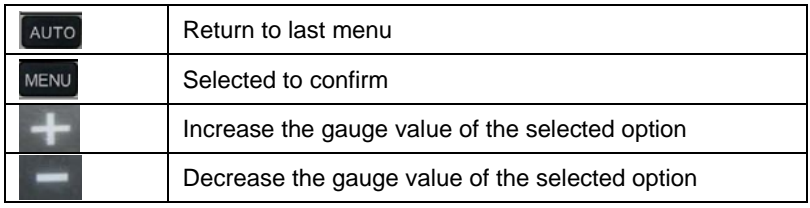

#### **3.8 Language- Submenu**

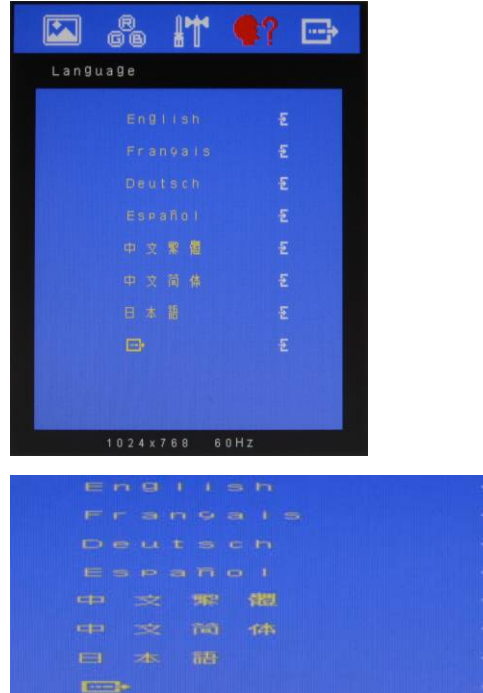

Available Key Functions

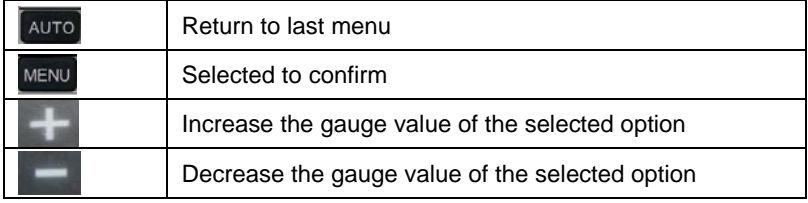

E

E

E

#### **3.9 Auto Config- Submenu**

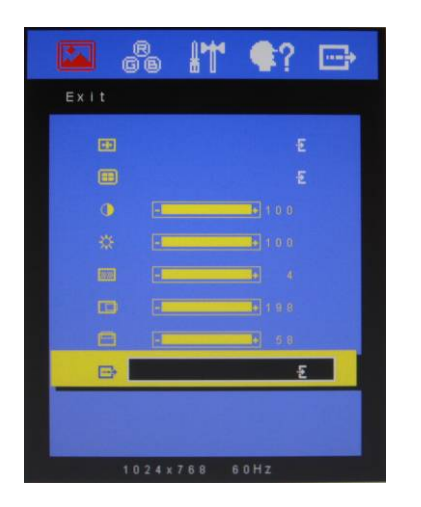

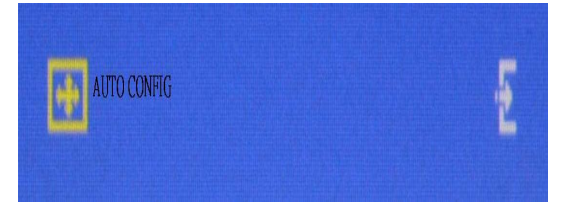

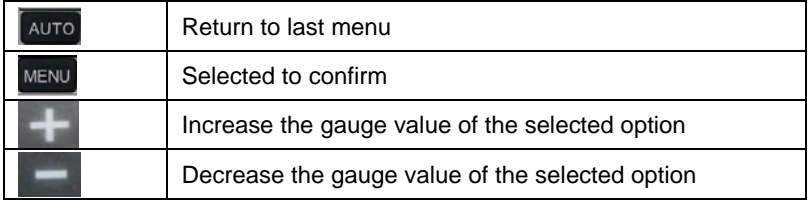

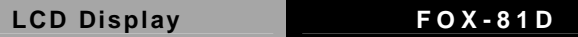

#### **3.10 Mode Resolution- Submenu**

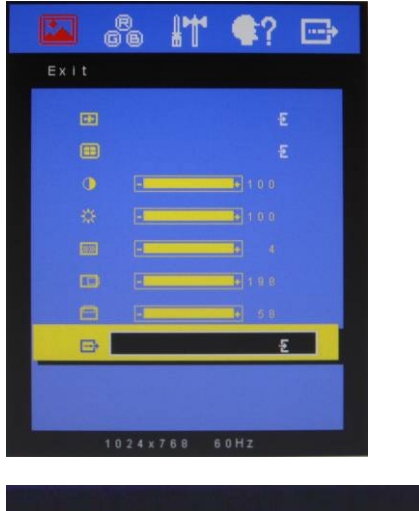

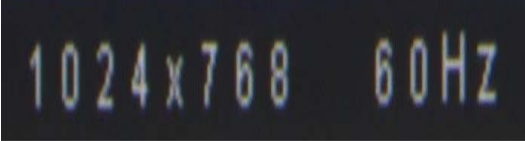

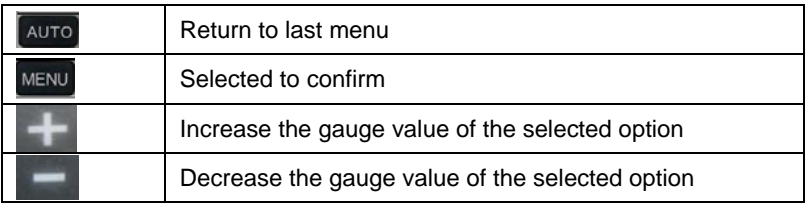

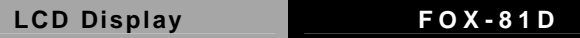

#### **3.11 Exit Menu- Submenu**

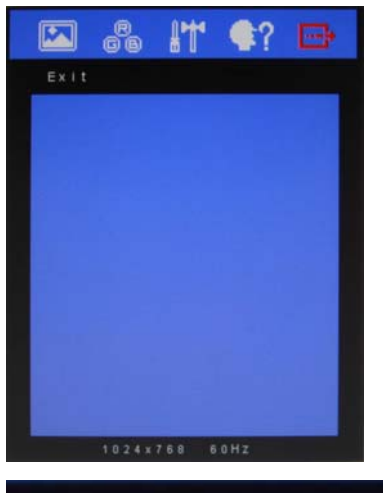

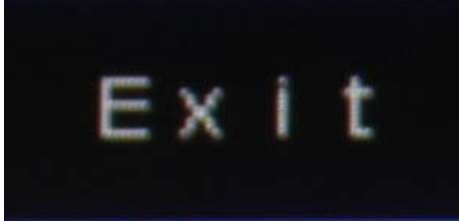

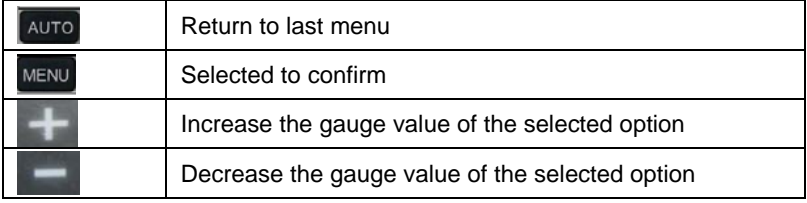

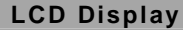

# **Chapter** 4

# **Touch Screen Driver Installation**

*Chapter 4 Touch Screen Driver Installation* 4-1

#### **4.1 Introduction**

The optional FOX-81D Series touch screen uses 5-wire resistive technology to provide more accurate sensing capacity than other technologies. The touch screen is specially designed for tough industrial environments, and has been approved by CE/FCC Class A standards.

#### **4.2 Resistive Touchscreen Control Board**

#### **Hardware**

Touch screen controllers must be configured for the driver prior to installation. EETI typically ships controllers in a default setup that is compatible with this driver. Controller requirements are:

#### **Serial**

Serial controllers must conform to these minimum requirements:

Baud rate: 9600 Baud

Data mat: SMARTSET

It is desirable for a full handshaking connection to be established between the touch screen controller and the computer, but it is not required. The controller will function with this driver in a "two-wire," Receive Data and Ground (RxD and Gnd) configuration. The consequences of a two-wire connection are:

+ Automatic detection of the controllers on serial ports during setup is not possible。

+ Controller information will not be registered in the Property Page of the Control Panel。

#### **USB**

\* USB controllers require no configuration prior to installation.

\*EETI USB controllers are Human Interface Device (HID) compliant. The Windows® XP and Windows® 7 operating systems have native

HID drivers that provide low-level support for EETI touch screen controller. An EETI touch monitor with a USB touch screen controller installed will provide the following limited operation with these native HID drivers. Operation of the controller will be limited without the installation of the software discussed in the next section:

- The mouse cursor will move on the display in response to touch
- The direction of motion on the display will depend on the
- orientation of the touch screen and the defaults programmed into the controller and the driver
- No "beep" will be heard when the screen is touched
- No Control Panel application is available to configure the operation of the driver.

#### **4.3 Installing Driver for Windows® XP/ Windows® 7 / Linux**

The touch screen has drivers for Windows $^{\circledR}$  XP  $^{\backprime}$  Windows $^{\circledR}$  7 and

Linux . You should read the instructions in this chapter carefully

before installation.

**Note 1:** The following windows illustrations are examples only. You must follow the flow chart instructions and pay attention to the instructions which then appear on your screen.

**Note 2:** Please make sure that the OS of your computer supports  $\overline{\text{Windows}}^{\circledast}$  XP/ Windows $^{\circledast}$  7 while installing Windows $^{\circledast}$  XP/ Windows $^{\circledast}$  7 drivers in the CD-ROM to the system.

#### **For Windows® XP OS, please execute:**

CD-ROM:

\\TouchScreen-DRV\eGalax Touch \Win XP\Setup.exe

1. Click on the "**Next**" button on the Welcome window screen

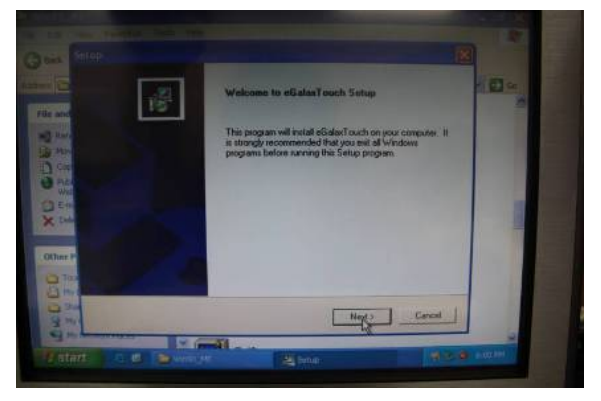

2. Click the "**Next**" button on the screen

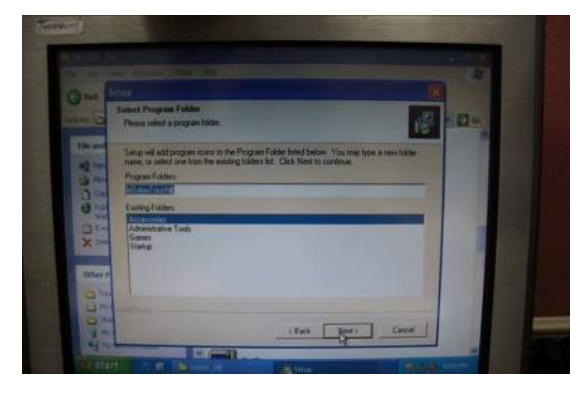

3. Click on the "**Finish**" button and restart your system

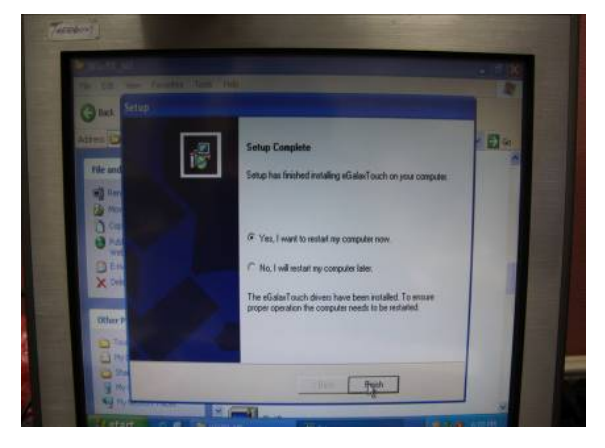

#### **Single monitor, Serial Port controller**

The driver files will install automatically. When the "Setup Complete" screen appears, you may choose to run calibration immediately or later. If you choose not to run this program now, you can run it from the EETI Control Panel application.

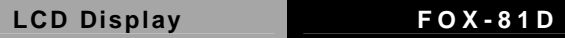

#### 1. Executing **eGalax** on Desktop

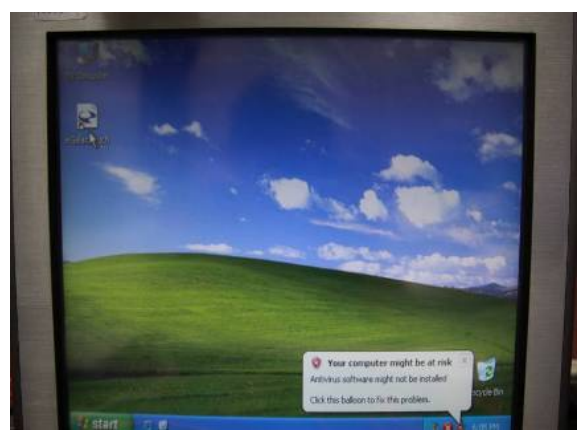

2. Recognition devices choose to run calibration immediately

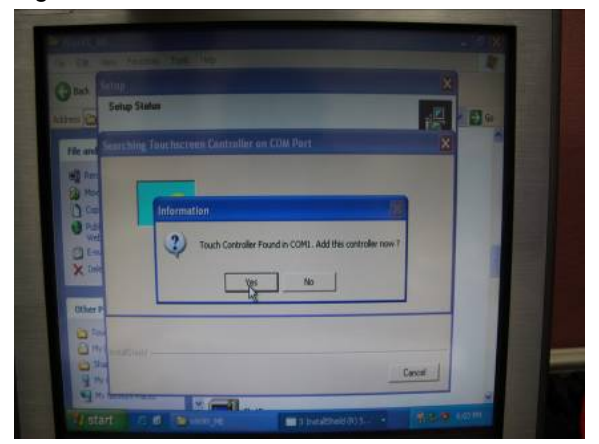

#### 3. Choose **Tools** to calibrate

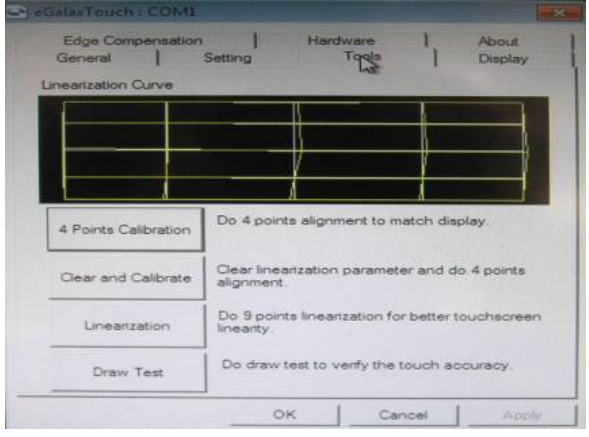

#### 4. Click on **4 Points Calibration** to execute calibration

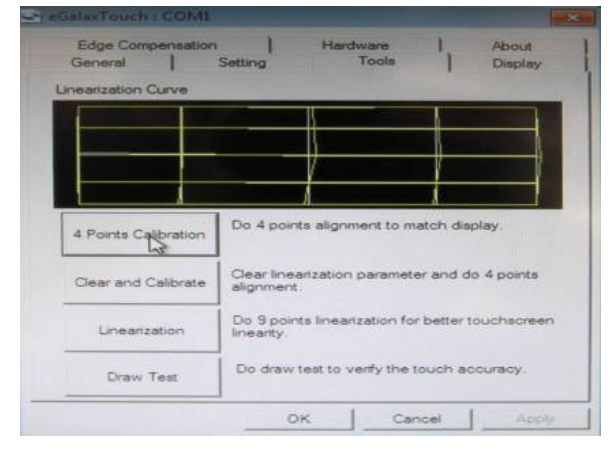

**Note:** If the alignments do not match display by 4 Points Calibration, please use 9 Ports or more to calibrate.

#### **For Windows® 7 OS please execute:**

#### CD-ROM:

\\TouchScreen-DRV\eGalax Touch \Win 7 \Setup.exe

1. Click on the "**Next**" button

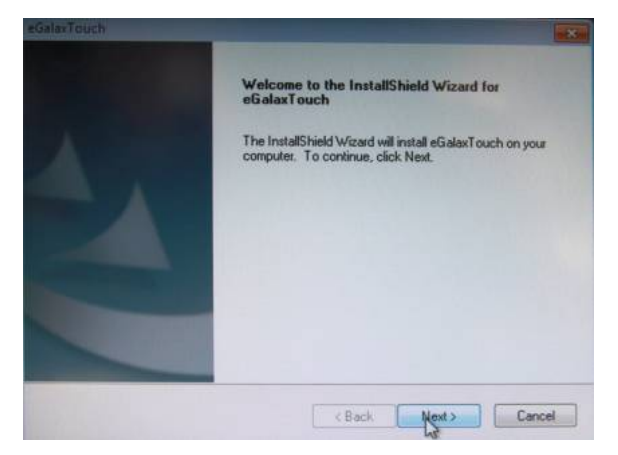

2. Click on the "**Next**" button

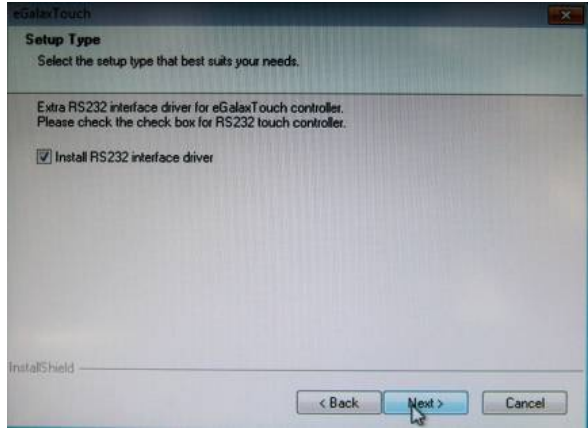

3. Tick "**None**" if the system did not start 4 points calibrating after reboot. Click on the "**Next**" button.

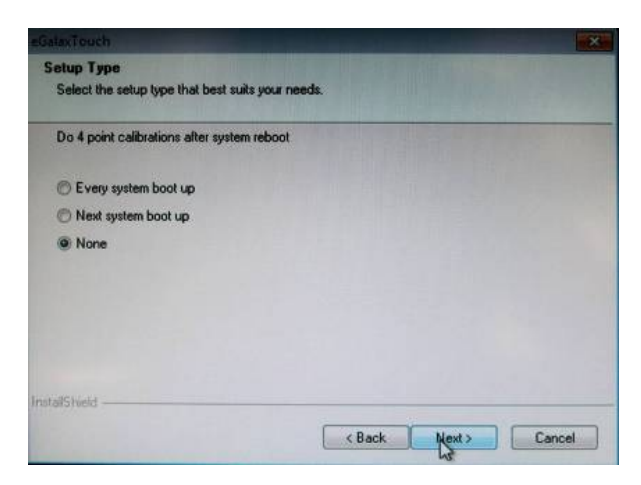

4. Tick "**Support Multi-Monitor System**," and click on the "**Next**" button

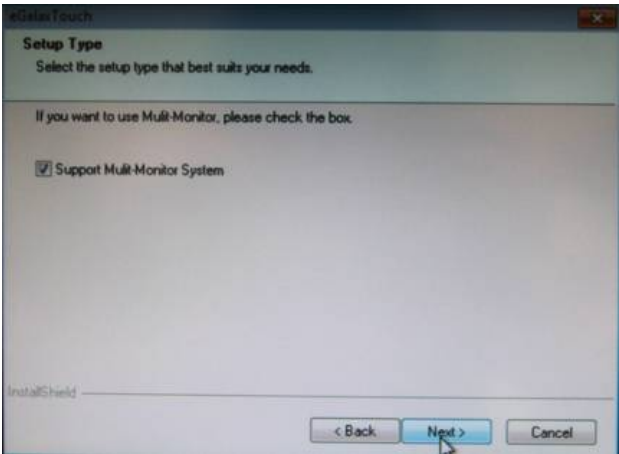

5. Select **Destination** Folder, and click on the "**Next**" button

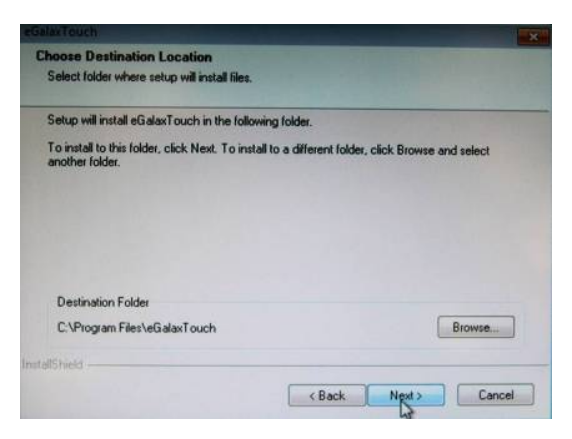

6. Click on the "**Next**" button

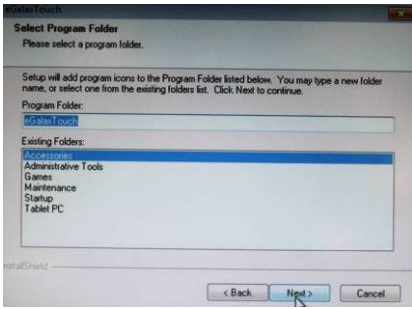

#### **Single monitor, Serial Port controller**

The driver files will install automatically. When the "Setup Complete" screen appears, you may choose to run calibration immediately or later. If you choose not to run this program now, you can run it from the EETI Control Panel application.

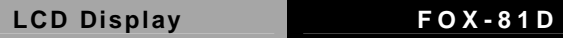

#### 1. Executing **eGalax** on Desktop

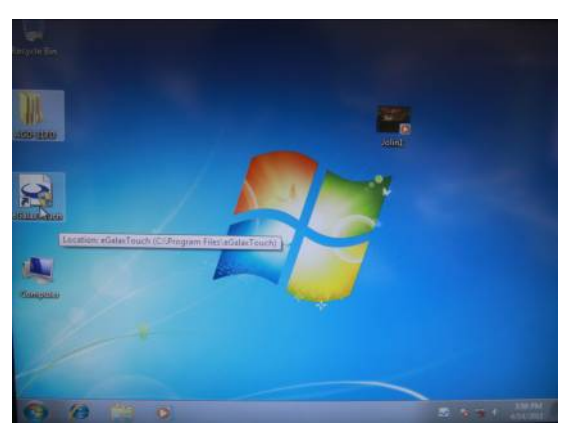

2. Recognition devices choose to run calibration immediately

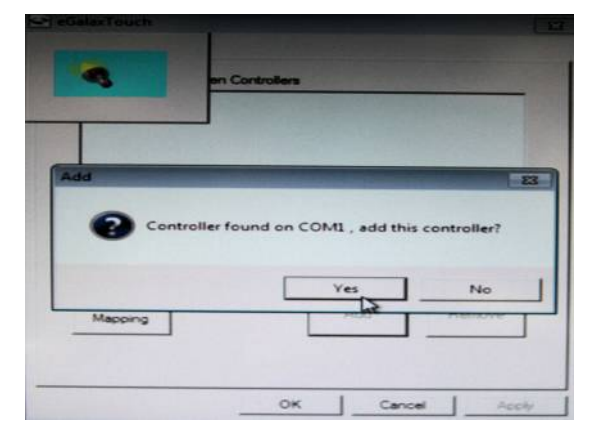

#### 3. Choose **Tools** to run calibration

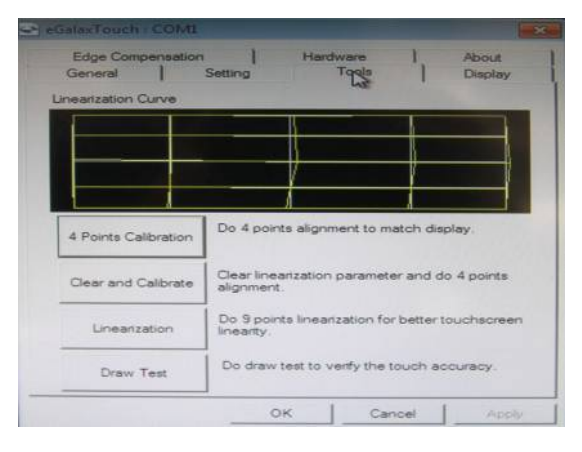

#### 4. Click on **4 Points Calibration** to execute calibration

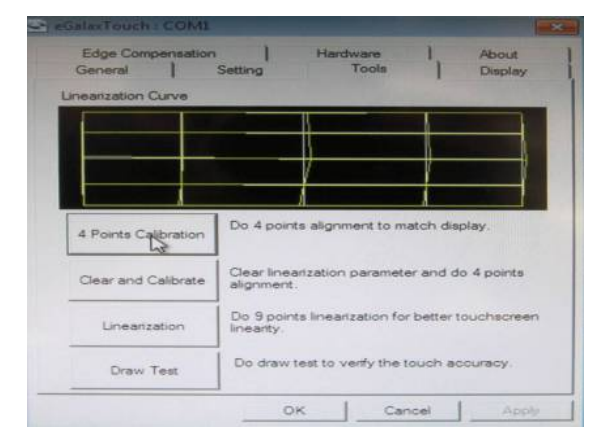

**Note:** If the alignments do not match display by 4 Points Calibration, please use 9 Ports or more to calibrate.

#### **For Linux Fedora 14 kernel 2.6.35.6-45.fc14 OS please execute:**  CD-ROM:

\\TouchScreen-DRV\eGalax Touch \Linux\eGalaxTouch 32

1. Open System Input Command (su) and System Password

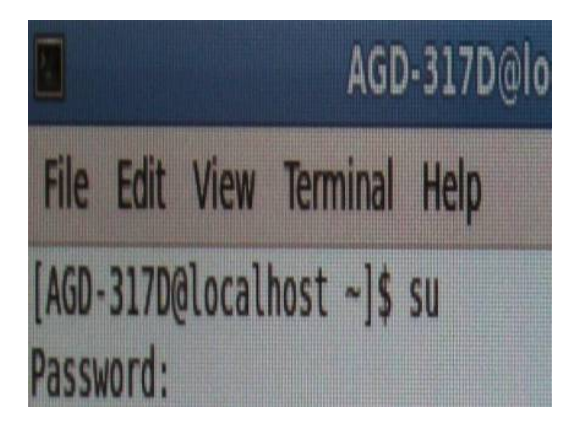

2. Input command ( Xorg : l –configure)

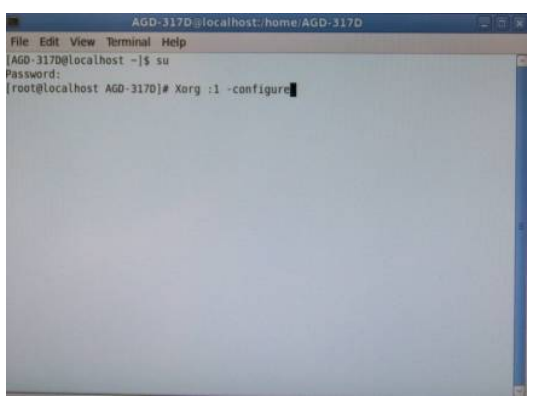

3. Input command ( cp /root/xorg.conf.new /etc/X11/xorg.conf)

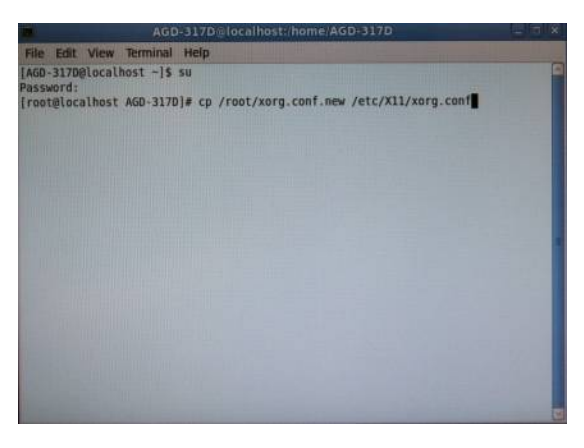

4. Load Linux Folder Touch Driver

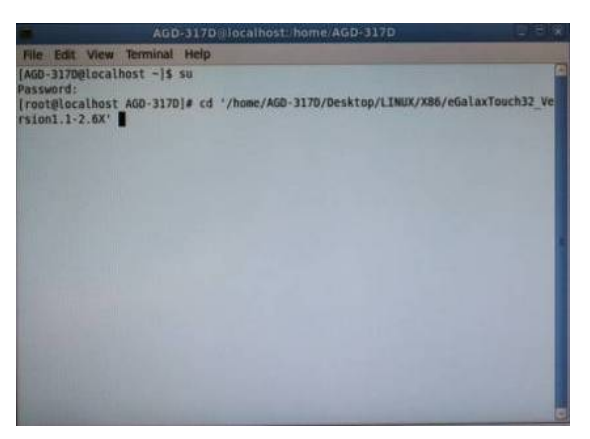

#### 5. Executive Touch Driver

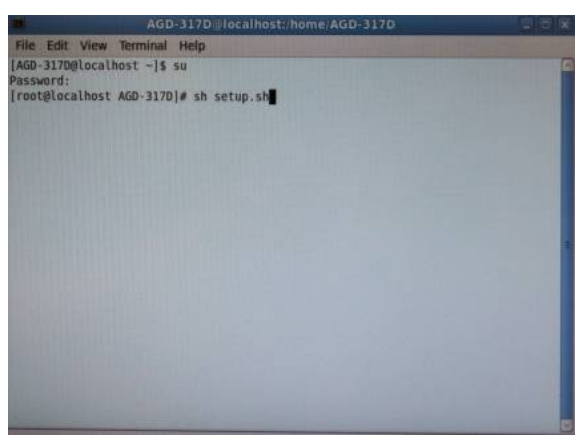

6. Which interface controller do you use?

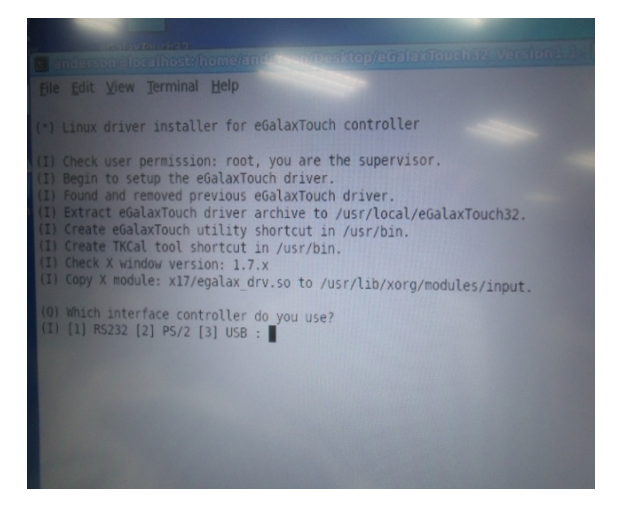

7. Select the " **3** " USB interface. (Select the USB interface and press "**Enter**" key of the keyboard to start the installation)

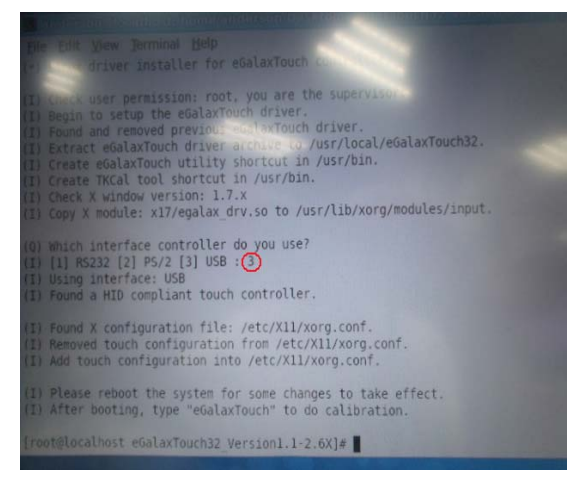

8. Select the "**1**" COM interface (Select the COM interface

and input command: */dev/ttyS0 (COM1 )*, and press the

"**Enter**" key of the keyboard to start the installation)

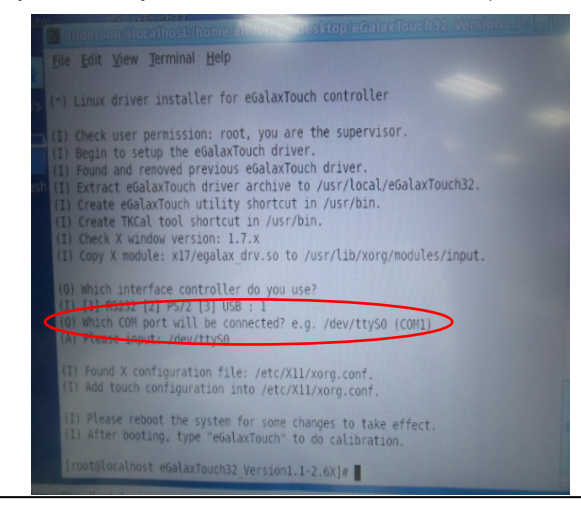

9. Reboot the system to activate the changes

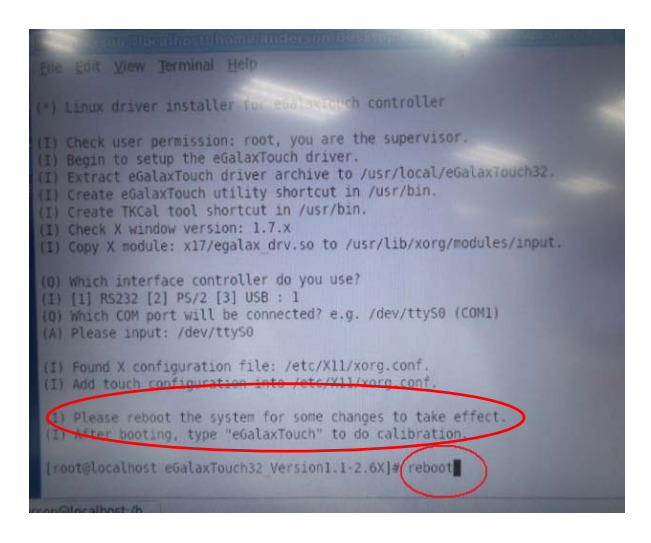

10. Select the **X86** Folder (Because Linux is 32 bit)

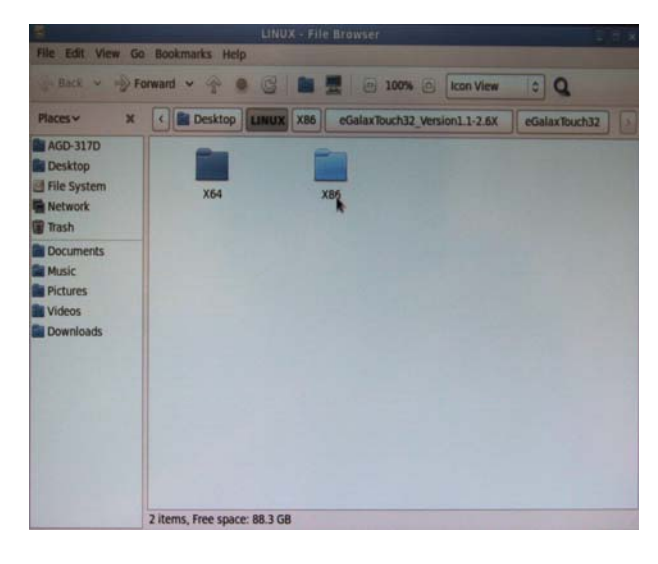

*Chapter 4 Touch Screen Driver Installation* 4-18

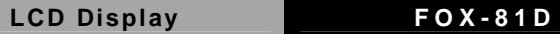

11. Select "**eGalax Touch32\_Version1.1-2.6X**" Folder

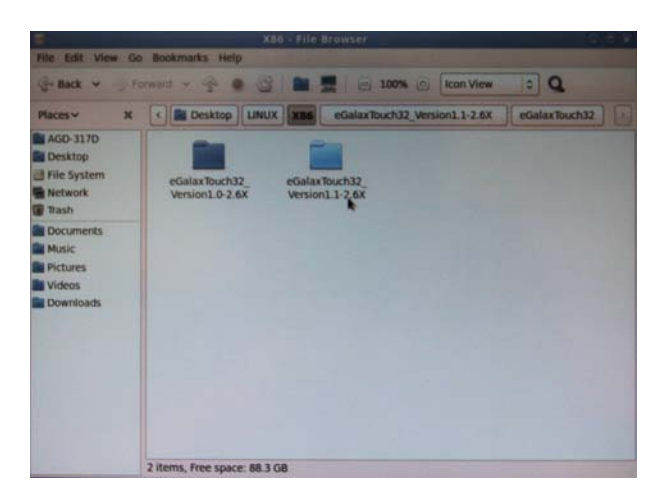

12. Select **"eGalax Touch32"** Folder

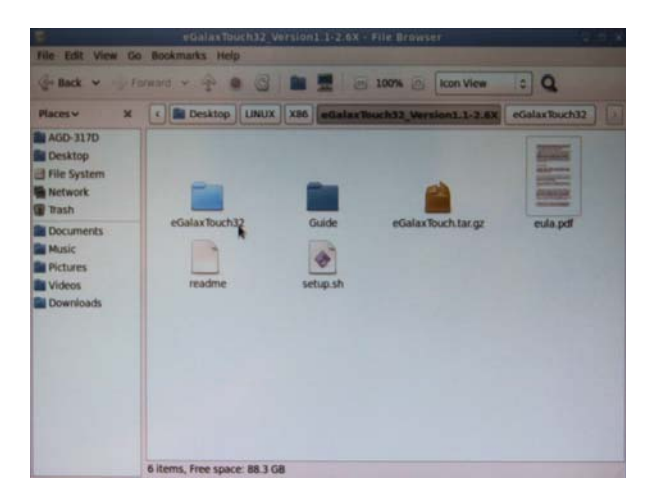

13. Click on the "**eGalax Touch**" to calibrate immediately

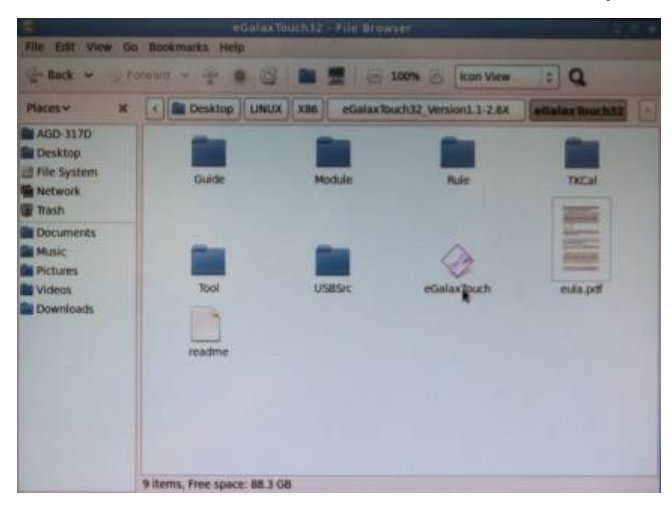

14. Choose "**Tool**" to calibrate

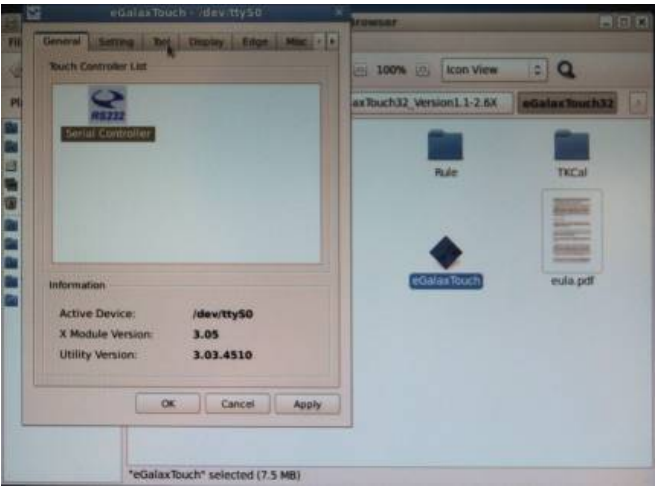

#### 15. Execute 4 Points Calibration

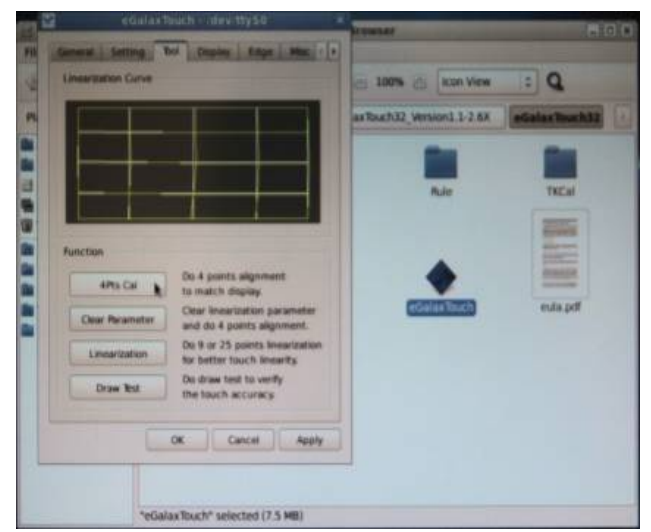

**Note:** If the alignments do not match display by 4 Points Calibration, please use 9 Ports or more to calibrate.

16. Draw and test (Drawing、Writing)

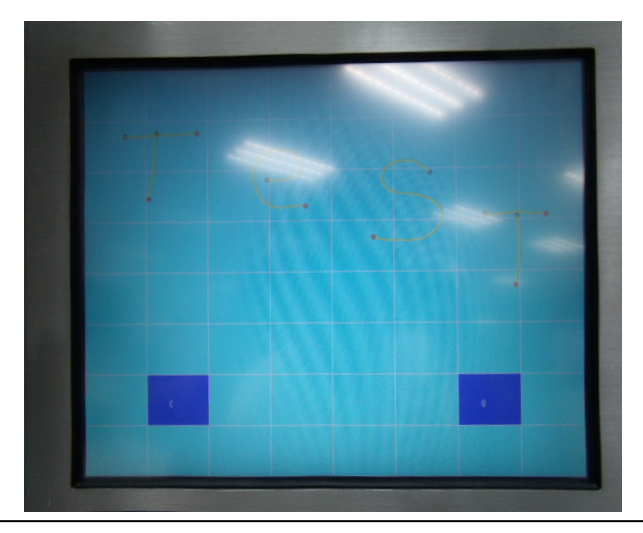

*Chapter 4 Driver Installation* 4-21

17. If you are going to replace the Interface, please remove the old Touch Driver (Input command: sh setup.sh uninstall)

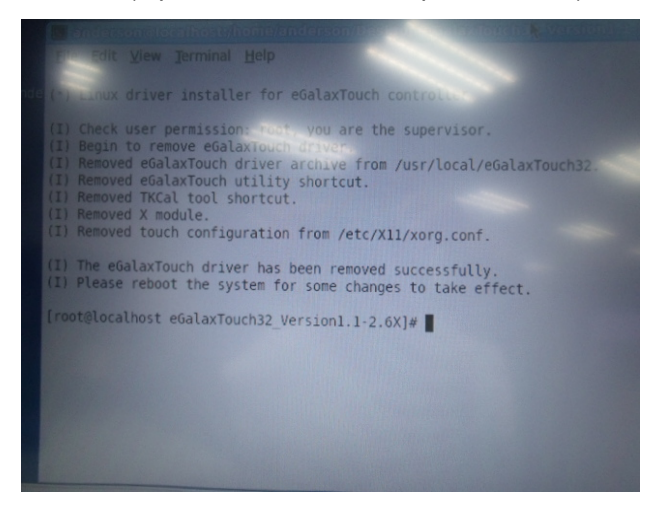

18. Reboot the system

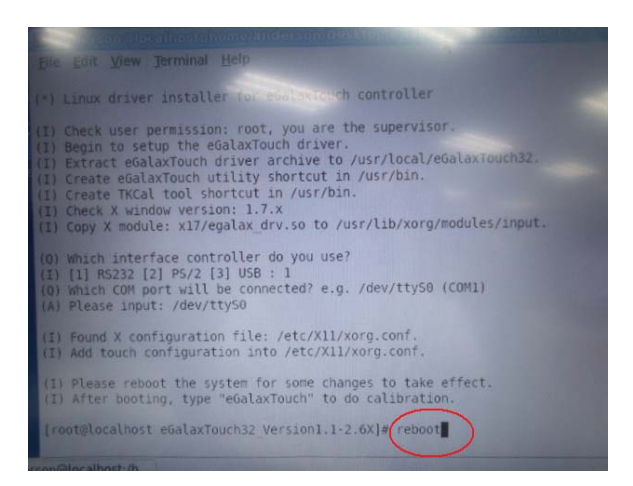